## **TUTORIEL : ENVOYER UN DOCUMENT VIA COLIBRI A UN DESTINATAIRE**

## **Ce tutoriel vous explique comment envoyer (transmettre) un document via colibri dans un message depuis l'application messagerie.**

**1 ère Etape :** Cliquez sur l'icône **« E.N.T COLIBRI »** depuis le site du collège, puis inscrivez votre identifiant et mot de passe. ( $\Lambda$ !!! à la première connexion vous serez amené à modifier ce mot de passe et de renseigner une adresse mail, celle-ci vous permettra en cas d'oublie de votre identifiant ou de mot de passe de les réinitialiser en choisissant « identifiant ou mot de passe oublié.)

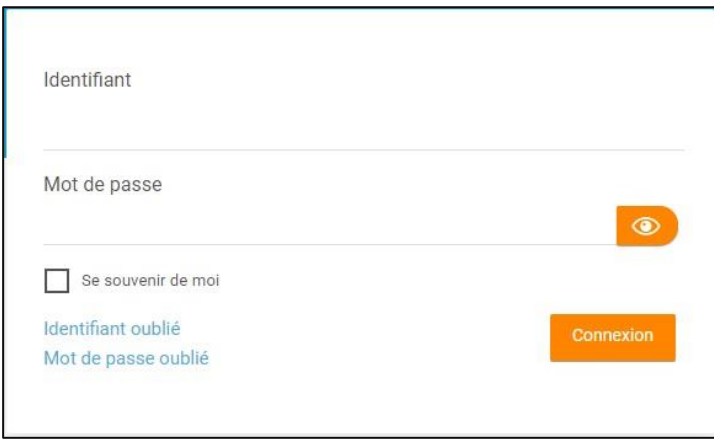

**2 eme Etape** : Une fois connecté sur votre espace, sur le bandeau d'acceuil en haut à droite de l'écran, positionnez la souris sur l'icône avec les pointillés puis cliquez sur celle-ci.

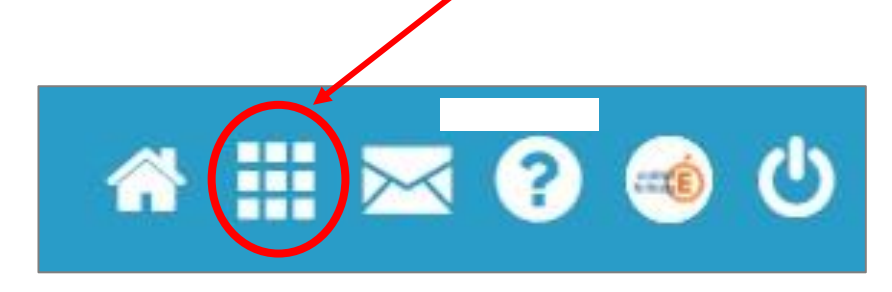

**3 eme Etape** :

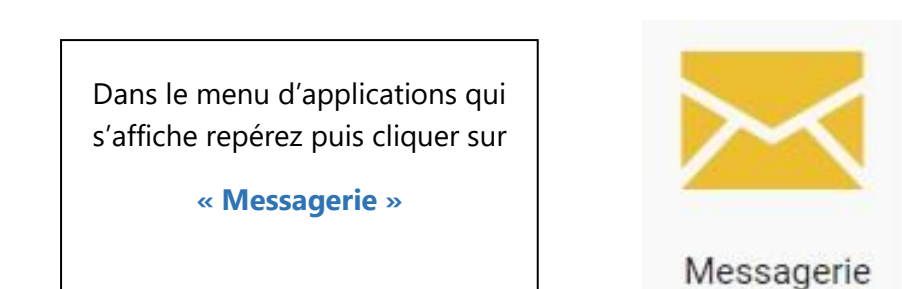

**4 eme Etape** : Dans l'espace de messagerie, repérez l'icône **« Nouveau message »** ,

puis cliquez sur celle-ci.

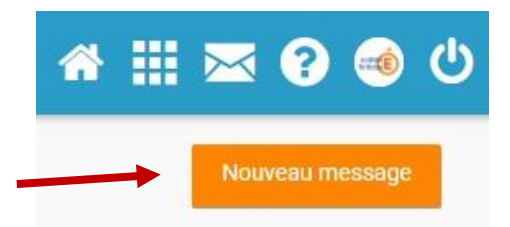

**5 eme Etape :** Dans la fenêtre de discussion qui s'affiche :

**1 er** : choisissez le **« destinataire »** *(inscrivez le nom de l'élève ou du professeur)*

- **2 eme** : écrivez **« l'objet »** de votre discussion *(le titre du message)*
- **3 eme** : cliquez sur **« Ajouter une pièce jointe »** *(cette action vous permettra d'importer votre document dans la discussion)*

 **4 eme** : écrivez votre message dans le champ correspondant

**5 eme** : terminez en cliquant sur **« Envoyer ».** *(Bouton en haut à droite du cadre)*

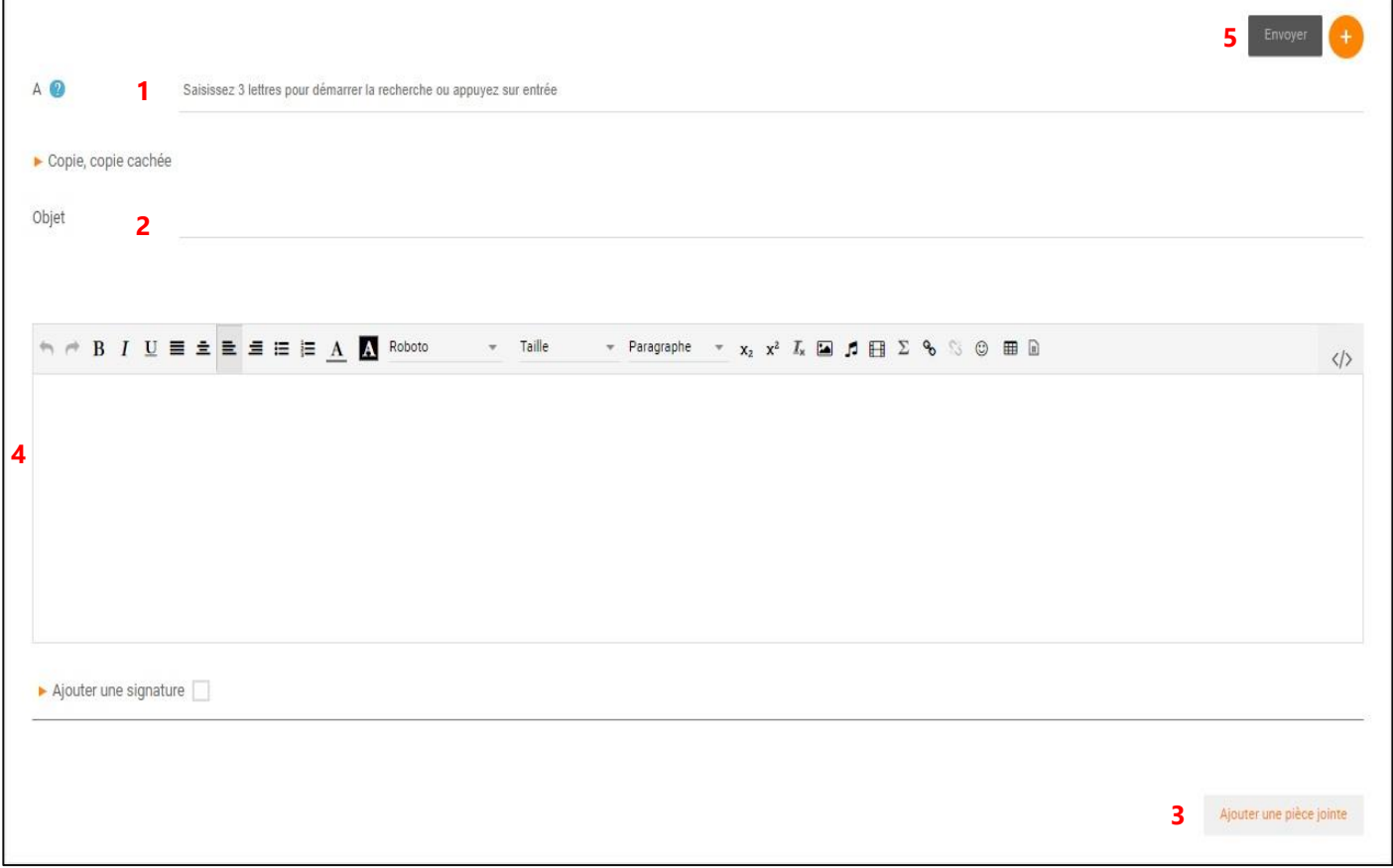

**Il est possible de vérifier si votre message a été envoyé, pour cela, il suffit de retourner dans l'application messagerie depuis l'icone des pointillés vu à la deuxième étape. Dans l'espace de messagerie repérez puis cliquer sur « message envoyé » et vous devriez voir votre message précédemment écrit apparaître.**